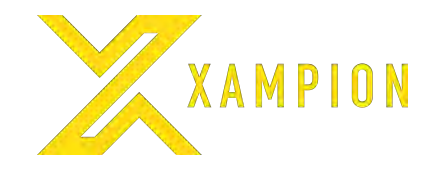

# **Xampion Coach:**

### **How to create a new account and access data from team training sessions / games or from players' individual training sessions**

**ver 1.1 07-2020** 

10/12/20 <sup>1</sup> **XAMPION.COM** TRAIN **SMARTER.**  PLAY **BETTER.** 

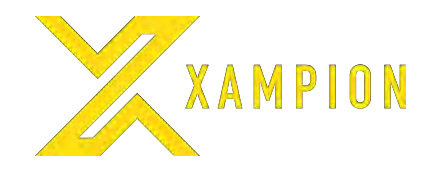

## **How to Create a New Account and a Team**

#### 1.Open https://coach.xampion.com

2.Sign in with your Xampion Player/ Coach account details or create a new account by selecting "CREATE NEW COACH".

3.Select "CREATE TEAM +". Please note: If you will be invited to a team by another coach, you do not need to create a team.

4.Enter team name and select "MAKE NEW TEAM"

#### **Recommended browser: Google Chrome**

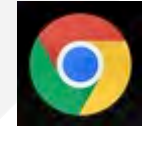

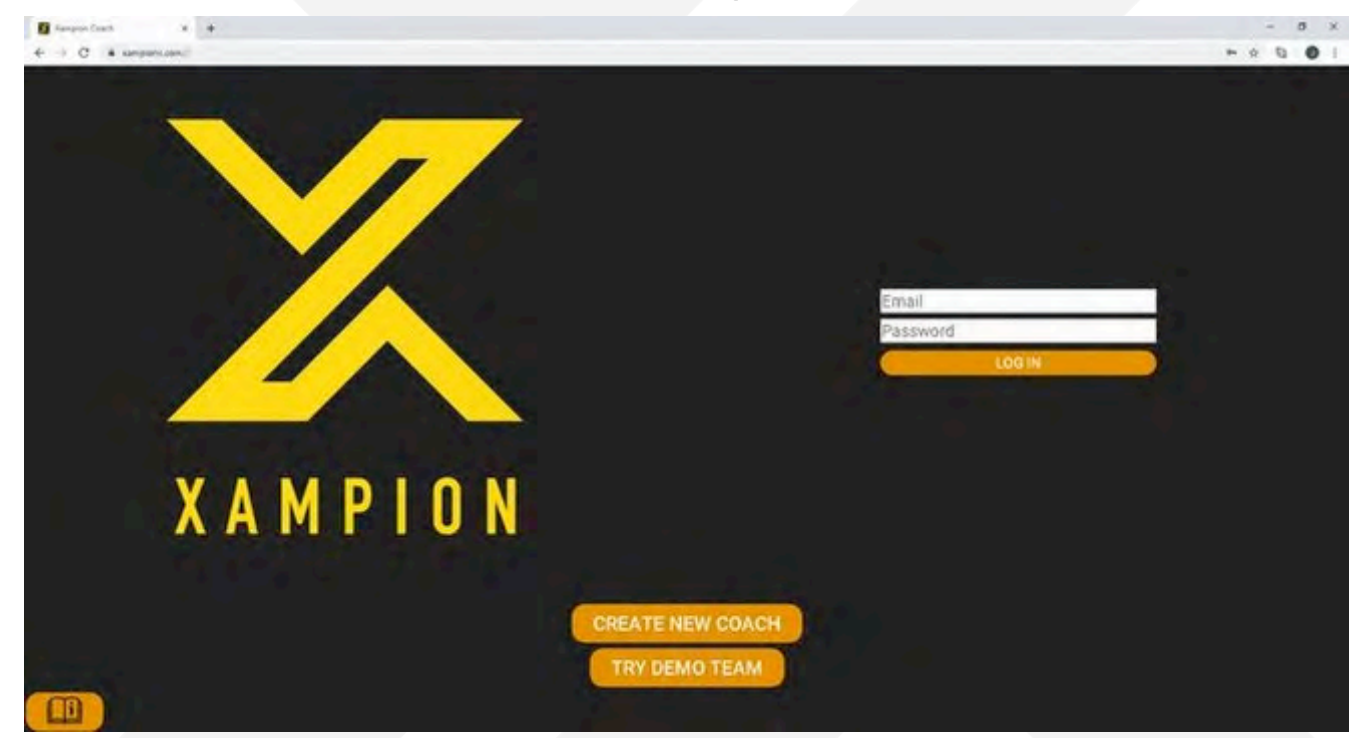

10/12/20 <sup>2</sup> **XAMPION.COM** TRAIN **SMARTER.**  PLAY **BETTER.** 

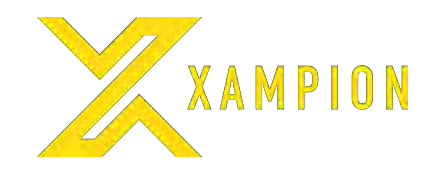

## **How to Invite Players to a Team**

1.Select "Players" from the pull down menu at the top left corner

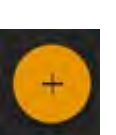

2.To add players, please select the "+" icon at bottom right corner.

3.Insert the email your player used to register their Xampion Player App and press "SEND THE INVITATION".

4.Players will automatically see the invitation on their Xampion Player App. Once they accept the invitation, they are automatically added to your team and you will see them on this page.

5.Once player has accepted the invitation, please select Edit the player info (number and position) and select "SAVE" to confirm.

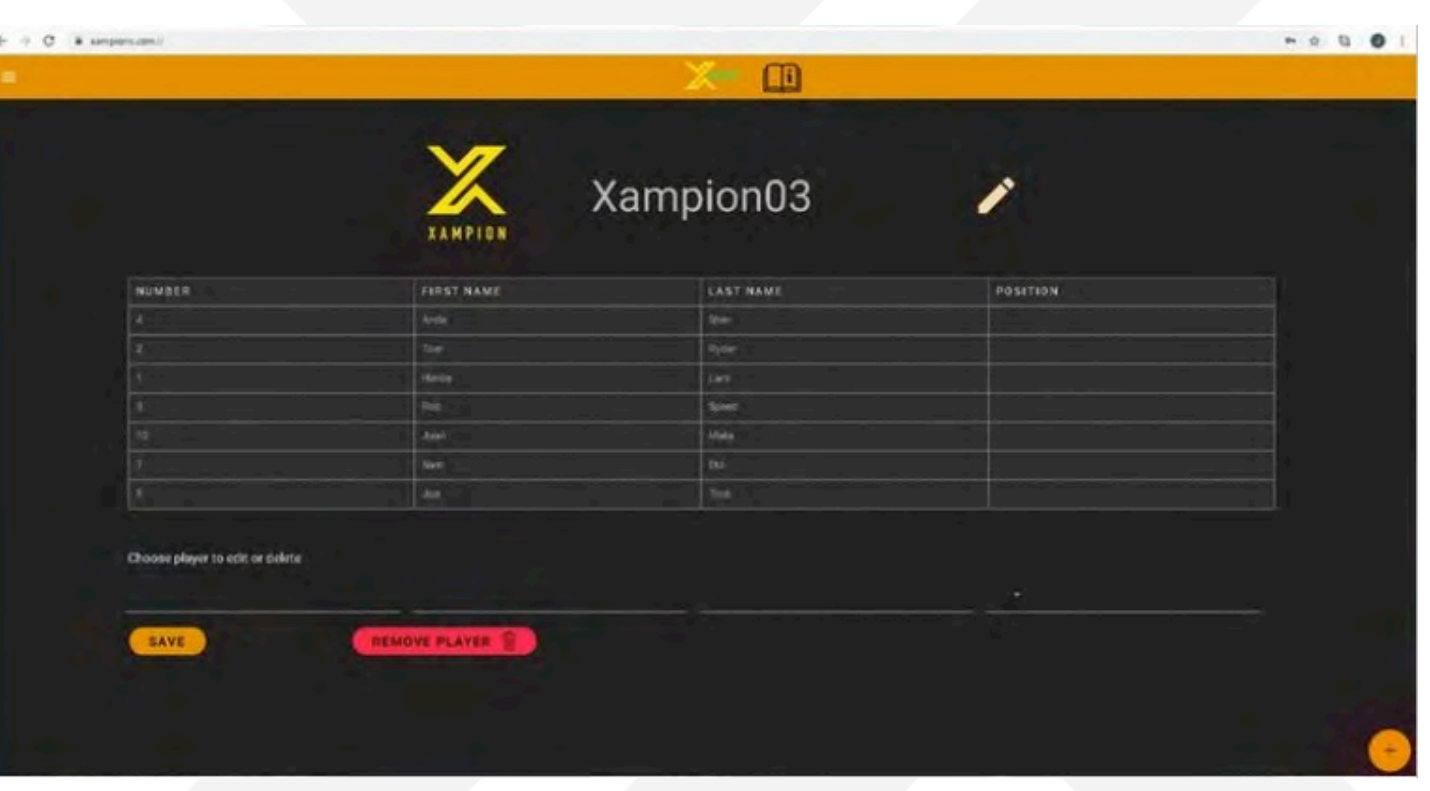

10/12/20 <sup>3</sup> **XAMPION.COM** TRAIN **SMARTER.**  PLAY **BETTER.** 

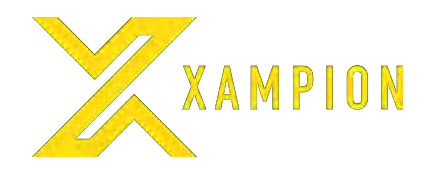

## **How to Invite Other Coaches to a Team**

Before a new Coach can be invited to your team, they must have a Xampion Coach user account (Please see page 2 "How to Create a New Account" if a new Coach user account needs to be created)

1.Select "Team Admin" from the top left pull down menu.

2.Insert the Coach's email and then select "ADD COACH +"

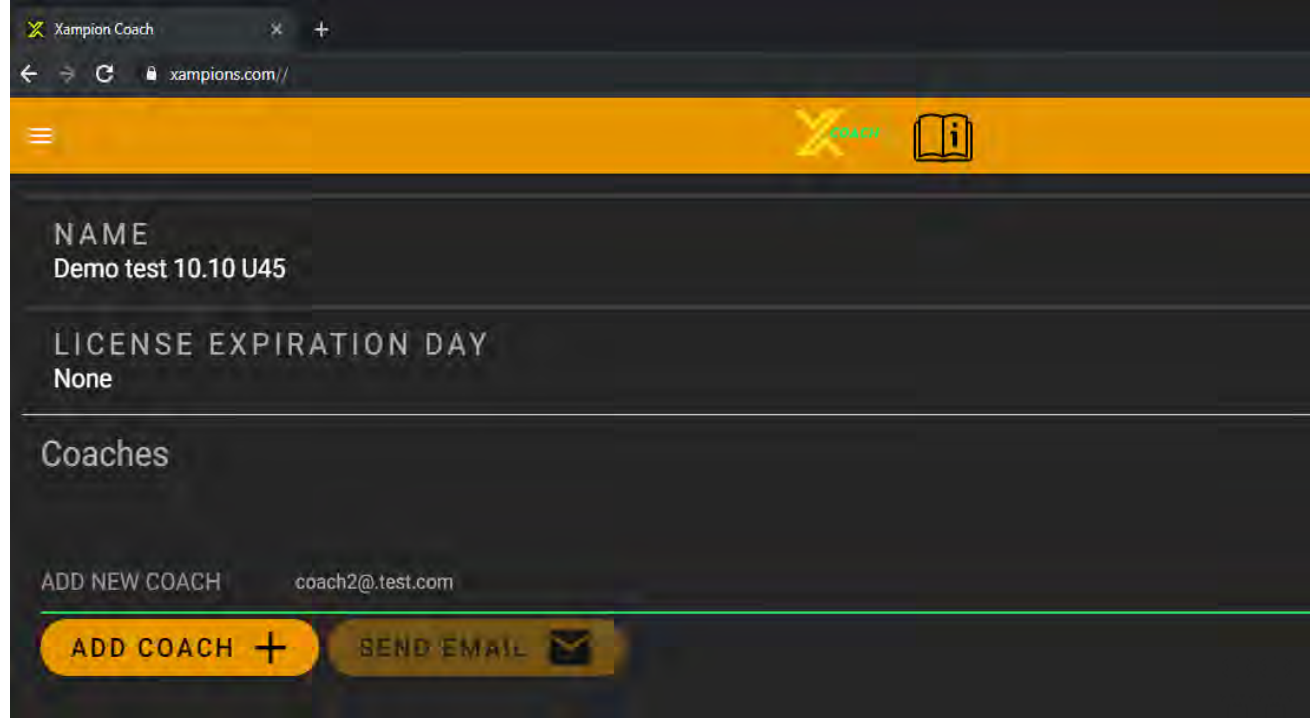

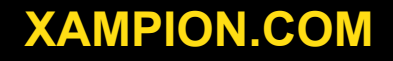

10/12/20 <sup>4</sup> **XAMPION.COM** TRAIN **SMARTER.**  PLAY **BETTER.** 

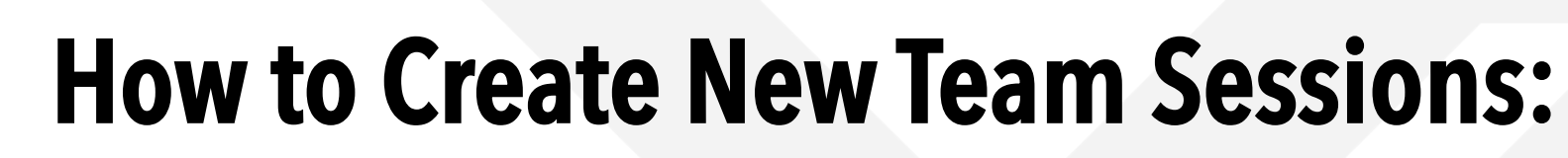

To access your team's data you first need to create an "event" in the calendar. An "event" is a team training session or a game. Creating events is flexible and you can create the "event" in advance before the event takes place or afterwards.

The data from your players is automatically linked to your team in Xampion Coach as soon as the data has been uploaded by the players to their Xampion account.

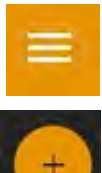

1.Select "Calendar".

2.Select "+" icon on the bottom right corner to create new events.

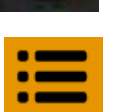

3.Fill in information about the event: Name, Start/Stoptime, Type and Surface. Select "SUBMIT".

4.Select the "list mode" icon on the top right corner to see all the events as a list. Click on an event to edit the event or click the bin icon to delete the event.

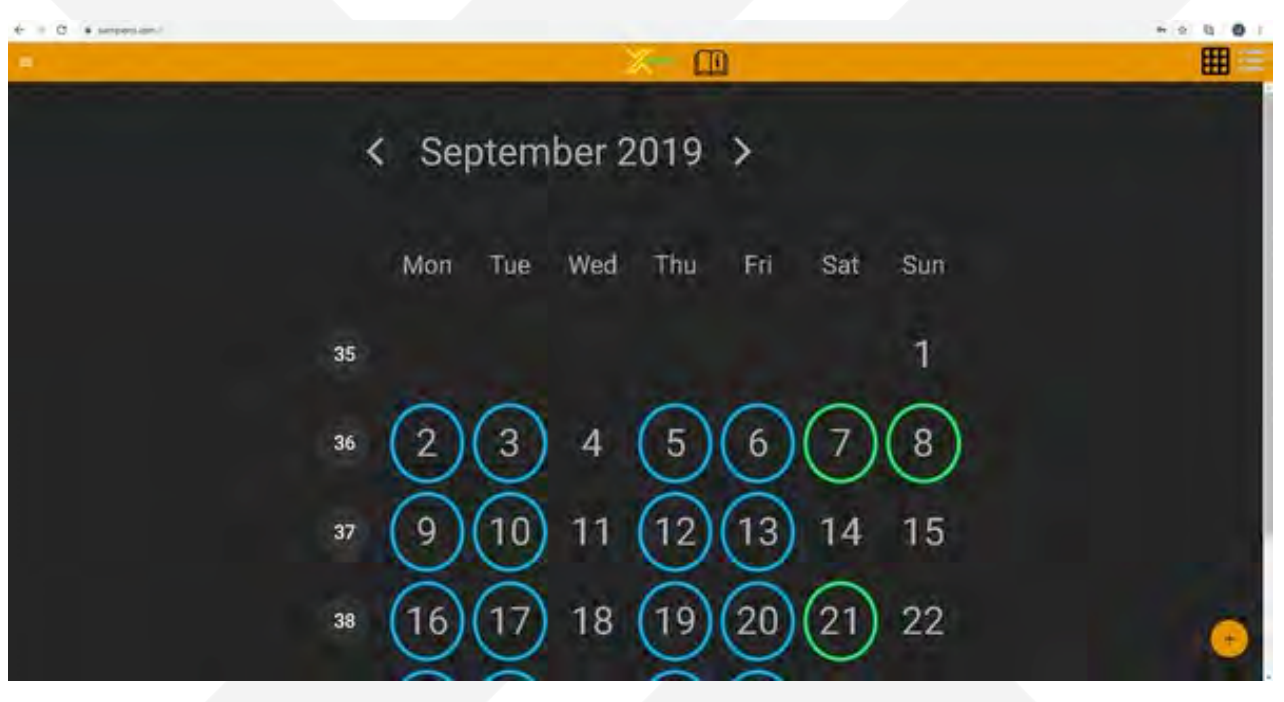

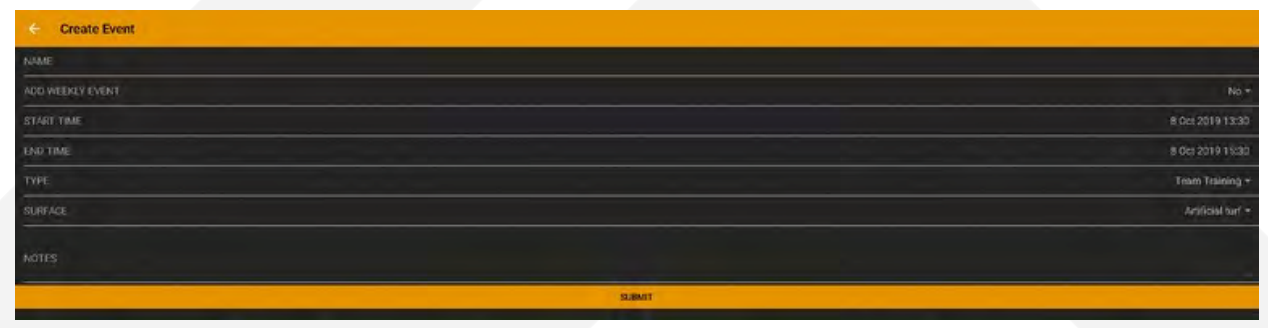

PLAY **BETTER.** 

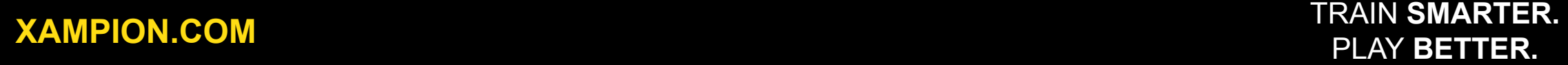

# **AMPION**

### **How to Analyze Data from a Single Session or Several Sessions**

Select "Statistics" from the pull down menu on the top left corner. You have three options to choose just below the orange bar at the top. You can view:

1.All Statistics from a single event for all players: Please select "ANALYZE SINGLE EVENT" to see a table of event data for the selected event. Select "GRAPH VIEW" to analyze a particular time interval.

2.Statistics for a single parameter for all players across several Events: Please select "EVENT COMPARISON".

3.All statistics for a single player across several events: Please select "SINGLE PLAYERS STATS".

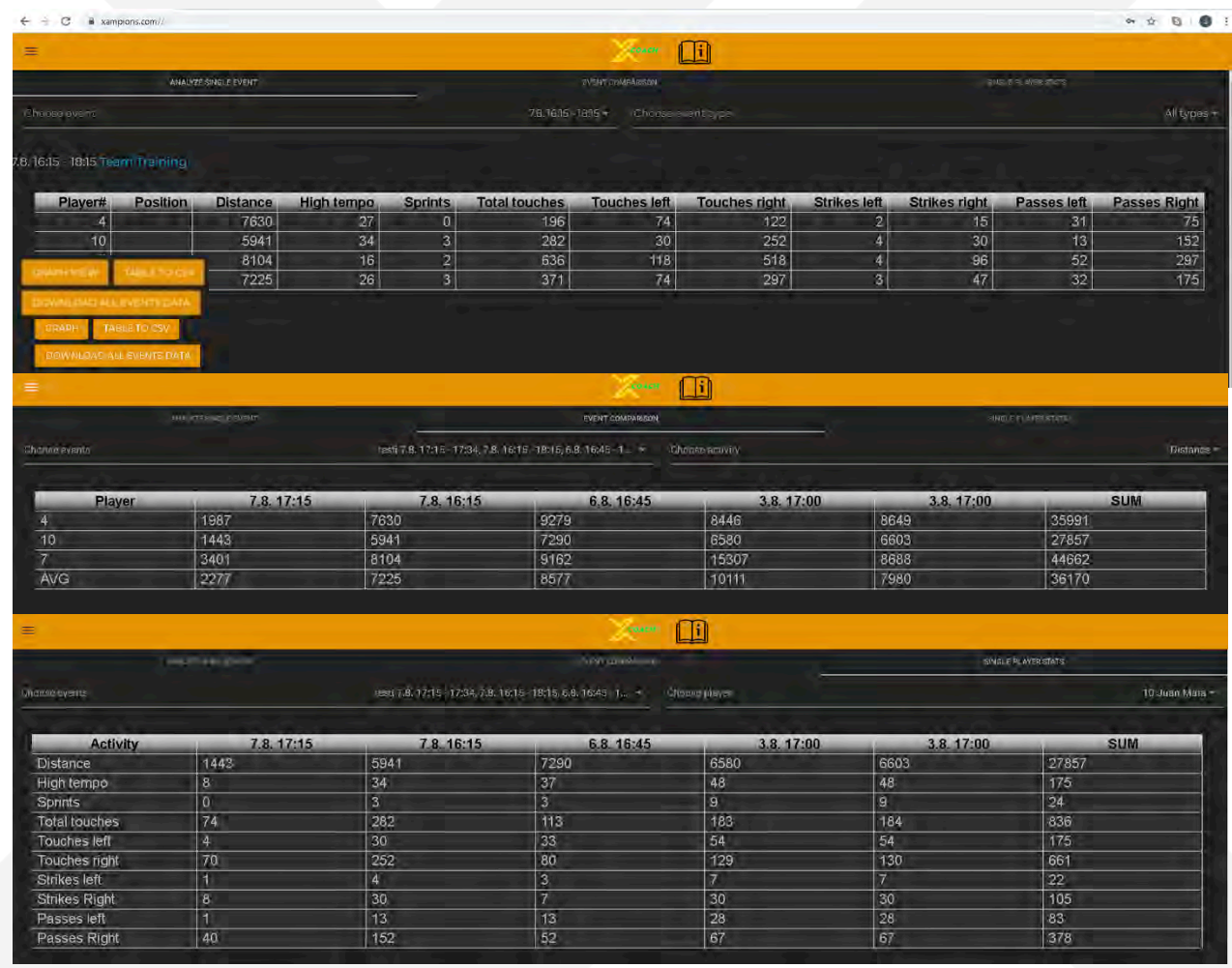

10/12/20 <sup>6</sup> **XAMPION.COM** TRAIN **SMARTER.**  PLAY **BETTER.** 

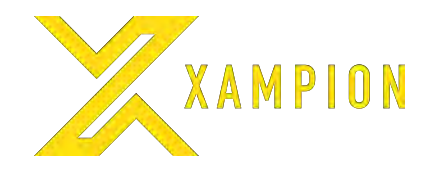

## **How to Analyze Data Using Graph View**

In "Graph view" you can define a specific time interval during a single event to analyze.

1.Select "Statistics" from the top left corner and choose an event to analyze. Then select "GRAPH VIEW".

2.To select a specific time interval within the event timeline, use the left hand mouse button to highlight the time interval you want. Tip: you can also start from the right and move the mouse left whilst keeping the left mouse button pressed down. Click the right mouse button to zoom back to the whole timeline for the event.

3.Select "GET VALUES" to display all data from the time interval in table format.

4.You can also define a time interval to use as a set of reference data to use when comparing data from other events against your reference data. This is useful as it helps you monitor your team's progress. Select "SAVE AS REFERENCE" to save the time interal data as your reference data.

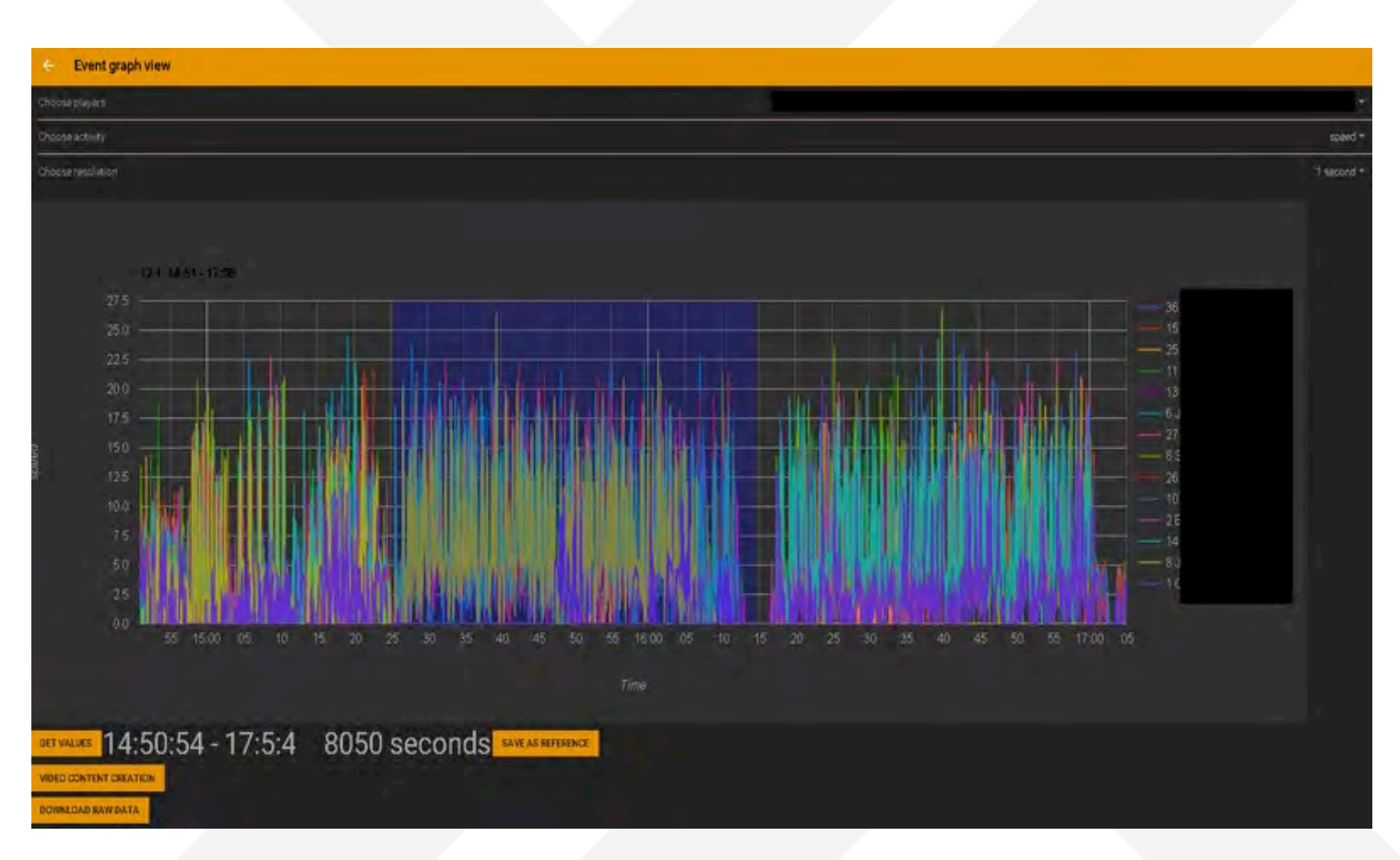

#### 10/12/20 <sup>7</sup> **XAMPION.COM** TRAIN **SMARTER.**  PLAY **BETTER.**

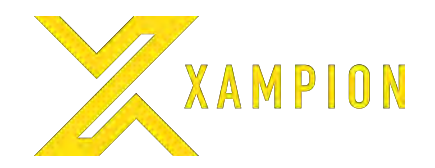

## **How to Analyze Players' Overall Progress**

The Dasboard View allows you to see an overview of your team's overall performance over several weeks.

The Dashboard displays:

- Histograms of weekly activities and goals
	- In this window you can easily monitor your team's overall work load and how your players have performed against your training targets. Please refer to the more detailed Xampion Coach guide on how to set training goals.
- Comparison of the latest event against trend
- Highlights from the last 10 events
- List of Players' personal training sessions
- atest events

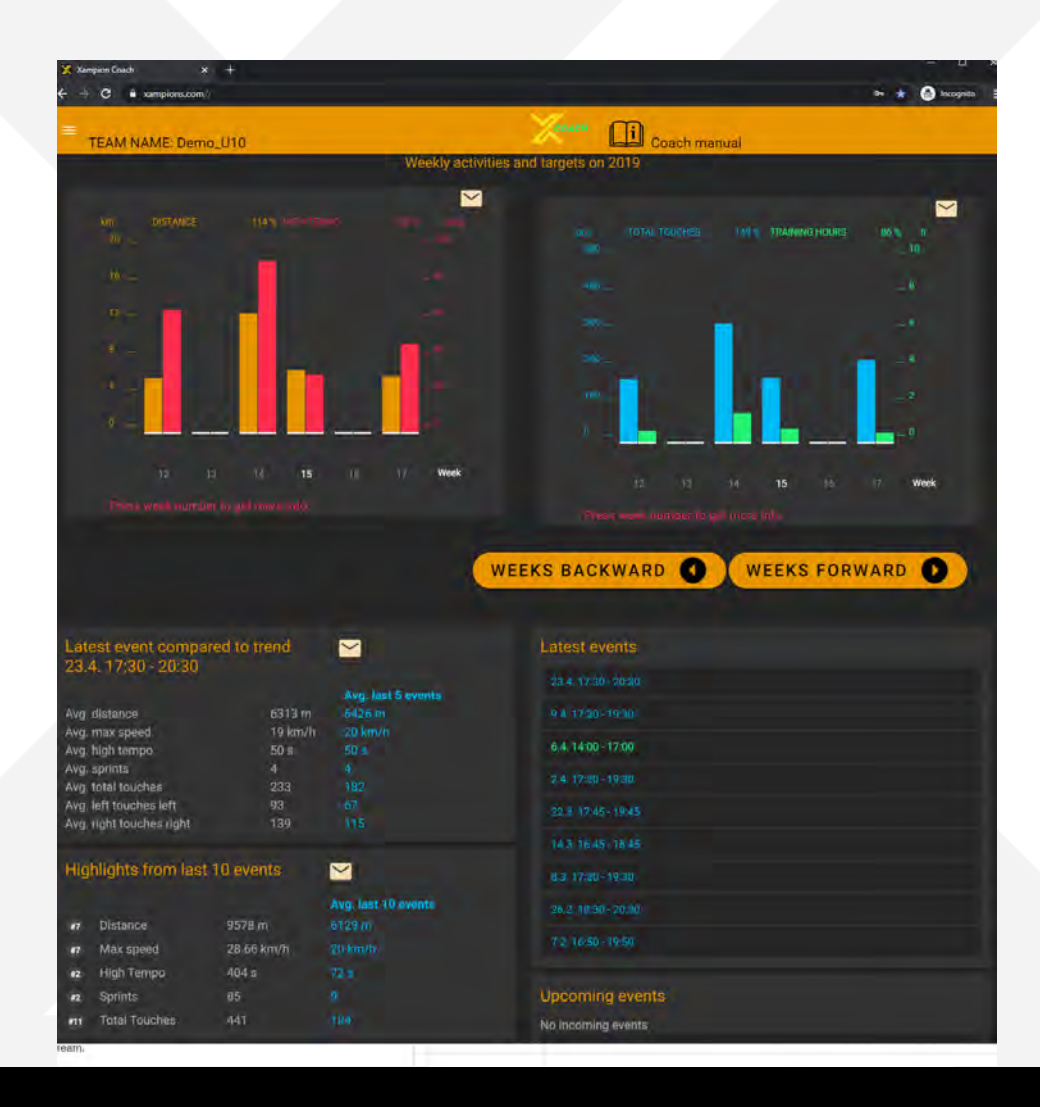

#### 10/12/20 <sup>8</sup> **XAMPION.COM** TRAIN **SMARTER.**  PLAY **BETTER.**

#### $\frac{1}{2}$

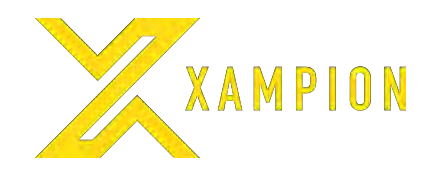

### **How to Analyze Players' Individual Training Sessions**

"Players' personal practices" shows the last 50 personal practices of the team's players outside team events (team training sessions or games). Any session that lasts more than 15 minutes is listed here.

Information displayed from players' personal practices;

- Player Number (click to display player name)
- Time of the session
- Duration of the session
- Distance run during the session
- Number of Sprints during the session
- Player's personal high tempo seconds during the session
- Total number of Ball Touches (Left and Right foot)
- Number of Strikes and Ball Controls (Left and Right foot)

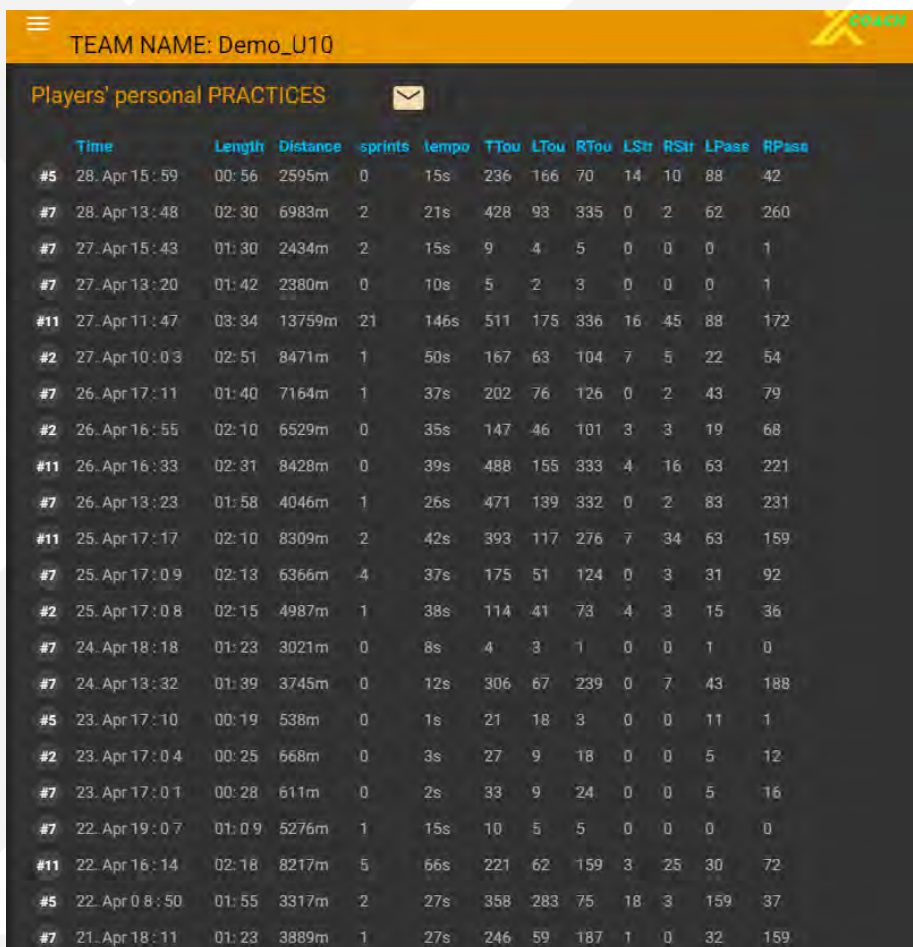

#### 10/12/20 <sup>9</sup> **XAMPION.COM** TRAIN **SMARTER.**  PLAY **BETTER.**

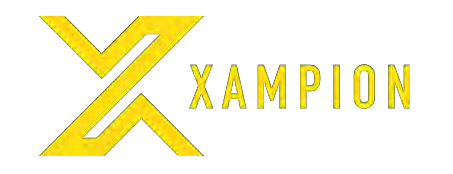

### **Questions and customer support:**

### **Customer care Email for any questions about Xampion Coach: support@xampion.com**

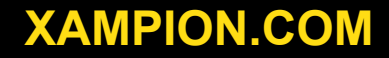

10/12/20 <sup>10</sup> **XAMPION.COM** TRAIN **SMARTER.**  PLAY **BETTER.**